# **Instruktioner för undersökningen om förtroendevalda i kommuner och regioner 2023 (Del 2)**

Tack för att ni deltar i undersökningen om förtroendevalda i kommuner och regioner! I 2023 års undersökning efterfrågar vi uppgifter om följande:

- Del 1. Förtroendevalda
- **Del 2. Hel- och deltidsarvoderade**
- Del 3. Politisk organisation

Delarna kan besvaras i valfri ordning och behöver inte besvaras vid samma tillfälle Denna instruktion avser Del 2 "Hel-och deltidsarvoderade"

Du svarar på frågorna utifrån hur organisationen ser ut vid tillfället då du fyller i uppgifterna.

# **Innehåll Del 2. Hel- och deltidsarvoderade**

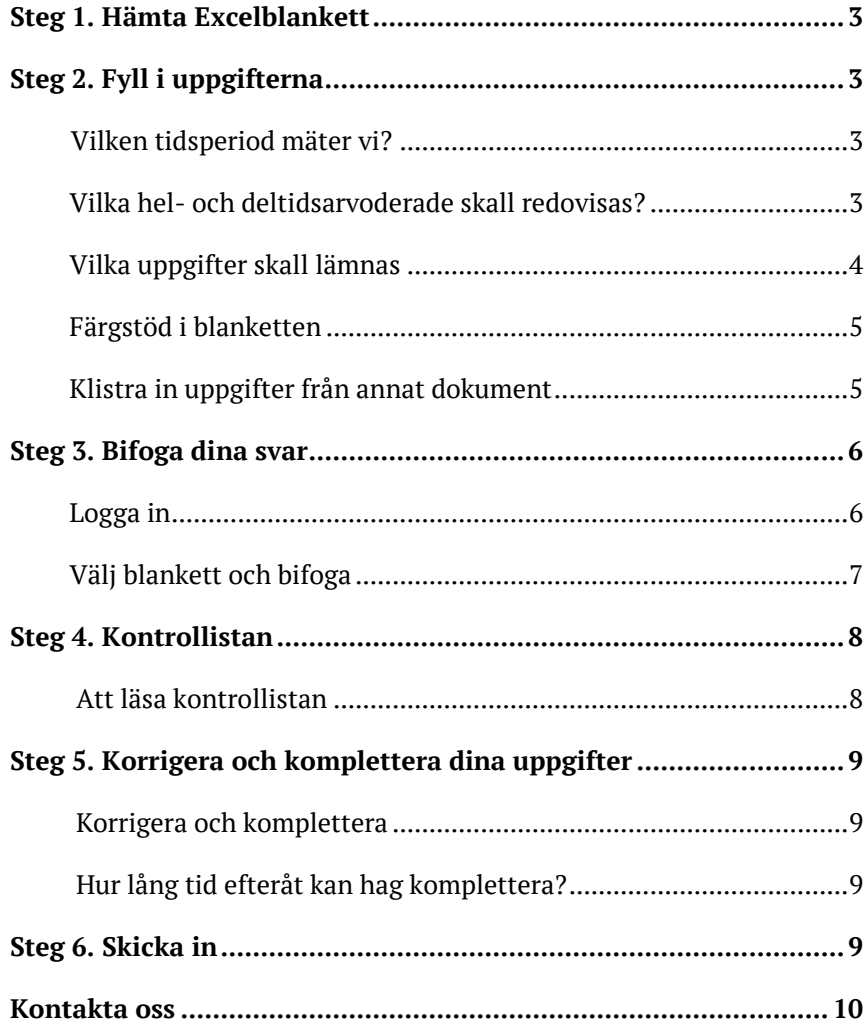

# **Steg 1. Hämta Excelblankett**

Det första du behöver göra är att gå in på undersökningens webbsida [www.scb.se/fortroendevalda.](http://www.scb.se/fortroendevalda) Där finns en länk till de Excelblanketter du använder för att fylla i uppgifterna. Välj den blanketten för "Del 2 Hel- och deltidsarvoderade" och spara ner den på valfri plats i din dator medan du arbetar med den.

# **Steg 2. Fyll i uppgifterna**

## **Vilken tidsperiod mäter vi?**

Utgå från de förtroendeuppdrag som finns vid **dagens datum** när du fyller i uppgifterna.

## **Vilka hel- och deltidsarvoderade ska redovisas?**

I Del 2 samlar vi in uppgifter om förtroendevalda som är hel- eller deltidsarvoderade i kommunen/regionen. Med detta menas att en förtroendevald har politiska uppdrag åt kommunen/ regionen som hen får arvode för.

De förtroendevalda som vi vill att ni redovisar är:

- **Heltidsarvoderade**, dvs. förtroendevalda som erhåller arvode för politiska uppdrag som anses utövas på heltid.
- **Deltidsarvoderade,** dvs. förtroendevalda vars uppdrag anses motsvara sammanlagt 40 procent tjänstgöring eller mer, dock inte heltidstjänstgöring.
- **OBS!** Politiska sekreterare skall inte redovisas!

För varje hel- eller deltidsarvoderad förtroendevald önskar vi dessutom få följande uppgifter:

- Personnummer
- Uppdragets titel, exempelvis kommunalråd, borgarråd, regionråd eller oppositionsråd
- Procent av heltid
- Månatligt arvode

# **Vilka uppgifter skall lämnas?**

#### **Efternamn**

- Efternamn är en *valfri* uppgift. Du fyller bara i namnuppgiften om det underlättar för dig som uppgiftslämnare.
- Det går bra att skriva både för- och efternamn i detta fält.
- Stavningen på namnen är oviktig.

#### **Förnamn**

- Förnamn är en *valfri* uppgift. Du fyller bara i namnuppgiften om det underlättar för dig som uppgiftslämnare.
- Stavningen på namnen är oviktig.

#### **Personnummer:**

- Kan anges med 10 eller 12 siffror och med eller utan bindestreck.
- Uppgiften måste fyllas i för att blanketten skall kunna skickas in

## **Uppdragets titel**

- Ange om det exempelvis rör sig om ett kommunalråd, borgarråd, regionråd eller oppositionsråd. Uppgiften är valfri.
- Politiska sekreterare redovisas inte.

## **Procent av heltid**

- Ange hur många procent av heltid som det specifika uppdraget utgör.
- Redovisa endast förtroendevalda vars uppdrag *sammanlagt* motsvarar 40% eller mer.
- Om en *förtroendevald* exempelvis har ett uppdrag på 10% och ett annat på 30% skall dessa enskilda uppdrag med, trots att de enskilda *uppdragen* inte ensamma uppnår 40%.
- För uppdrag som motsvarar mindre än 15% visas en mörkorange färg i Excelblanketten. Kontrollera att uppgiften stämmer. Om du bedömer att den stämmer kan du skicka in blanketten som vanligt.
- Ange 100 om uppdraget motsvarar en heltidstjänst.
- Skriv inte ut %- tecken.

#### **Månatligt arvode i kronor**

- Ange den månatliga ersättning som betalas ut som arvode för det angivna uppdraget och den angivna omfattningen.
- Ange arvode i kronor.

#### **Färgstöd i blanketten**

Excelblanketten har ett färgstöd för att göra det lättare att lämna rätt uppgifter. Om en cell visar ljusorange betyder det att det saknas uppgifter i den cellen. Om en cell visar mörkorange betyder det att uppgiften *kan* vara fel och behöver kontrolleras. Grå fält aktiveras om uppgiften inte skall besvaras (t.ex. skall inte namn fyllas i för vakanta poster).

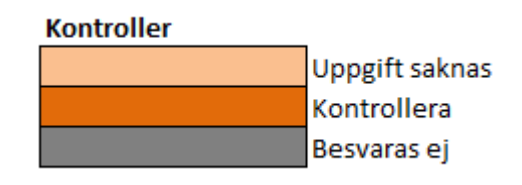

För att blanketten skall kunna skickas in måste fälten "personnummer", "procent av heltid" samt "månatligt arvode" vara ifyllda. I samband med att du skickar in filen kommer du också att få upp en kontrollista över ev. kvarvarande fel som behöver åtgärdas för att filen skall kunna skickas in, se "Steg 4. Kontrollistan".

## **Klistra in uppgifter från annat dokument**

Om du har uppgifterna i ett annat dokument och vill kopiera och klistra in dessa i Excelblanketten så går det bra.

**OBS!** Excelblanketterna är väldigt formatkänsliga och det är därför viktigt att klistra in uppgifterna i rätt format. Du kan annars få svårigheter att skicka in filen, även när det *ser* rätt ut.

#### **Gör så här när du klistrar in:**

1) Högerklicka och välj "**Klistra in special**"

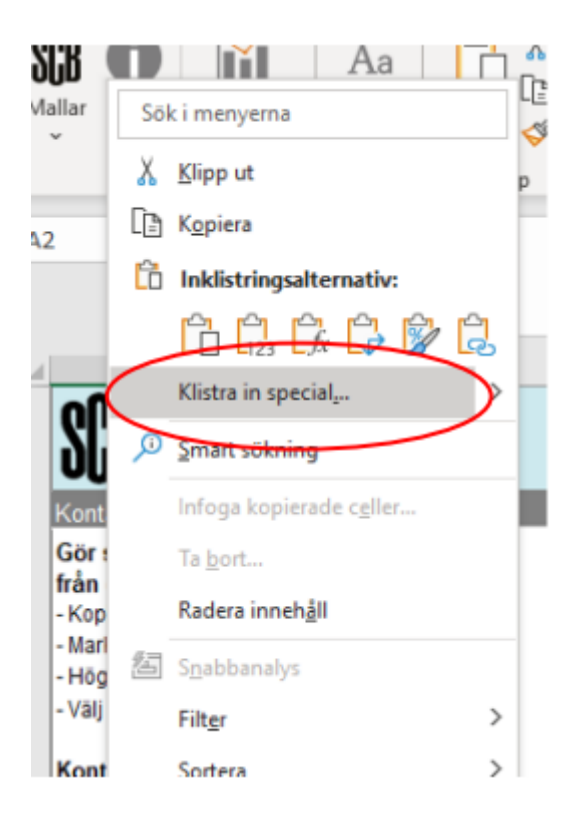

# **2)** Välj **"värden"** och klicka på **"ok".**

4. Välj värden (eller text) och klicka på OK

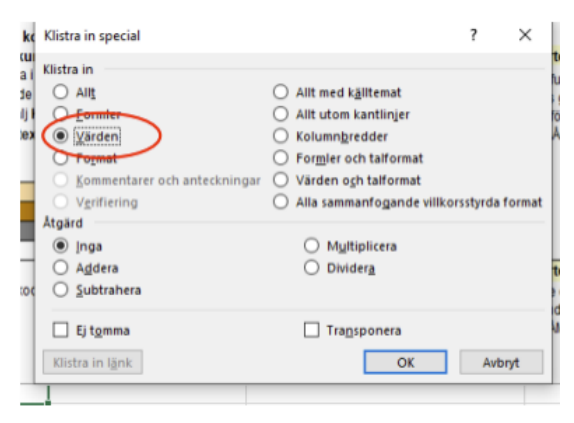

# **Steg 3. Bifoga dina svar**

# **Logga in**

Gå till undersökningens webbsida: [www.scb.se/fortroendevalda](http://www.scb.se/fortroendevalda) och klicka på "logga in".

Använd det lösenord och användar-ID du fått i missivet som skickades i början av mars. Om du behöver nytt lösenord, kontaktar du oss så

hjälper vi dig! (Du hittar kontaktuppgifter till oss i slutet av detta dokument).

#### **Välj blankett och bifoga**

Efter att du loggat in är det dags att välja vilken blankett du vill skicka in. Vill du till exempel skicka in din ifyllda Excelblankett för Del 2 så klickar du på den aktuella raden under rubriken "Period".

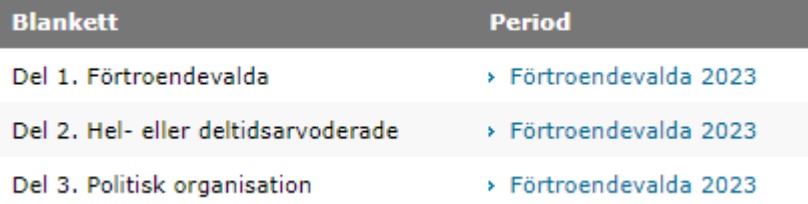

Leta reda på den sparade Excelblanketten som du vill skicka genom att klicka på "Välj fil" alternativt "Bläddra" beroende på webbläsare.

#### Del 1. Uppgifter om förtroendevalda

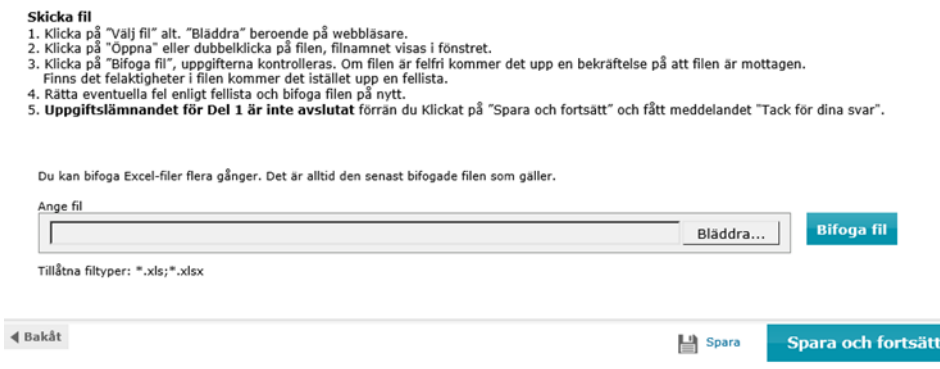

När du hittat filen, klicka på "Öppna" eller dubbelklicka på filen. Kontrollera så att rätt filnamn anges i rutan "Ange fil". Därefter klickar du på "Bifoga fil".

Nu kontrolleras filen. Det kan ta några minuter beroende på hur stor filen är.

Får du inte upp någon kontrollista (se "Steg 4. Kontrollistan") går du vidare till "skicka in" (se "steg 6 Skicka in")

Dyker kontrollistan upp behöver du först se över och justera ev. fel, innan du kan prova att skicka in filen på nytt.

# **Steg 4. Kontrollistan**

När Excelblanketten bifogats kontrolleras filen för att upptäcka misstänkta fel. Får du inte upp denna lista går du helt enkelt vidare till steget "skicka in".

Misstänkta fel visas i en kontrollista som beskriver vilka uppgifter i Excelblanketten som behöver ses över och/eller justeras.

I denna undersökning har vi nästan uteslutande s.k. "hårda kontroller" vilket innebär att identifierade fel måste korrigeras innan det är möjligt att skicka in filen.

Undantaget är uppgifter om arvode där du kan bli ombedd att kontrollera uppgiften, samtidigt som den går att skicka in om du anser att den är korrekt.

**OBS!** Om du har kontrollistan uppe under en längre tid utan att vara aktiv, riskerar du att loggas ut. Vi rekommenderar därför att du sparar ner kontrollistan. Detta gör du enklast genom att klicka på ikonen för "spara" på din dator och därefter välja Excel.

## **Att läsa kontrollistan**

Varje identifierat fel får en ny rad. Finns det flera fel för samma förtroendeuppdrag skapas en rad för varje fel. I exemplet nedan finns t.ex. två olika sorters fel för rad "3" och två olika fel för rad "4" i Excelblanketten.

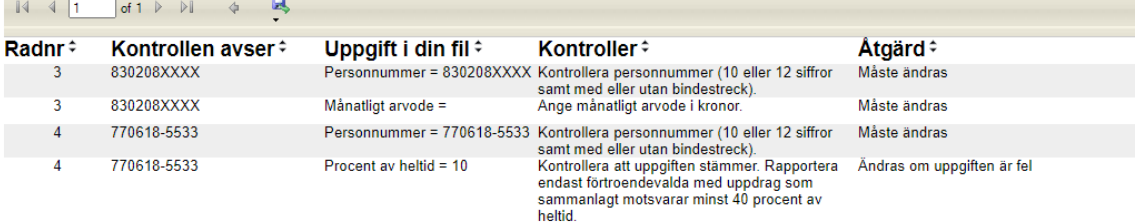

#### **Radnr:**

Visar vilken rad i Excelblanketten felet finns på.

#### **Kontrollen avser:**

Beskriver vilken individ/enhet de felaktiga uppgifterna kan koppas till. I detta exempel är felet på rad 3 kopplad till en individ med personnummer 830208XXXX.

#### **Uppgift i din fil:**

Beskriver vilken slags uppgift felet berör (om det t.ex. är månatligt arvode, personnummer eller liknande.)

#### **Kontroller:**

Beskriver anledningen till att kontrollen faller ut. Det kan exempelvis handla om att uppgift saknas, eller att personnumret inte existerar eller är orimligt (t.ex. månad "00"). I Exemplet finns ett personnummer på rad 4 med rätt format och rätt antal siffror, men detta är ett icke- existerande personnummer har en kontroll triggats.

#### **Åtgärd**:

Beskriver vad av följande du måste göra något för att kunna skicka in filen:

- 1. Fylla i saknad uppgift
- 2. Korrigera ogiltig/felaktig uppgift.

# **Steg 5. Korrigera och komplettera uppgifter**

#### **Korrigera och komplettera**

För att korrigera felaktiga uppgifter i samband med t.ex. kontrollistan, gör så här:

- 1. Gör ändringarna i den Excelblankett du tidigare sparat ner till din dator
- 2. Spara ändringarna
- 3. Bifoga den uppdaterade versionen på nytt

#### **OBS! Ta inte bort tidigare insända uppgifter som är korrekta!**

Om du t.ex. vill komplettera uppgifter för en nämnd du glömde vid första insändningen skall du **lägga till** dessa uppgifter till de redan ifyllda svaren. Det är alltid den senast inskickade filen som sparas och skulle du skicka en kompletterande blankett med enbart den tillagda nämnden, så skulle dina tidigare insända uppgifter rensas bort.

## **Hur lång tid efteråt kan jag komplettera?**

Du kan komplettera med uppgifter fram till dess att undersökningen avslutats. Så länge du kan logga in med dina inloggningsuppgifter kan du också skicka in uppdaterade filer.

# **6. Skicka in**

Skicka in Excelblanketten genom att klicka på "Spara och fortsätt".

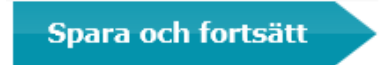

Och sedan på "Skicka in".

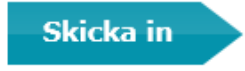

Obs! Du måste klicka på "Spara och fortsätt" och "skicka in" för varje enskild fil du vill skicka.

# **7. Kontakta oss**

Har du frågor kring undersökningen är du välkommen att höra av dig till någon av kanalerna nedan:

## **Frågor om att lämna uppgifter**

Ring vår uppgiftslämnarservice: Telefon: 010-479 60 65 www.scb.se

Öppettider Vardagar: 09:00 – 16:00 Lunchstängt: 12:00 – 13:00

### **Frågor om undersökningen**

[fortroendevalda@scb.se](mailto:fortroendevalda@scb.se)

Soheila Rahimian, produktansvarig Telefon: 010- 479 47 77 Mejl: Soheila.Rahimian@scb.se